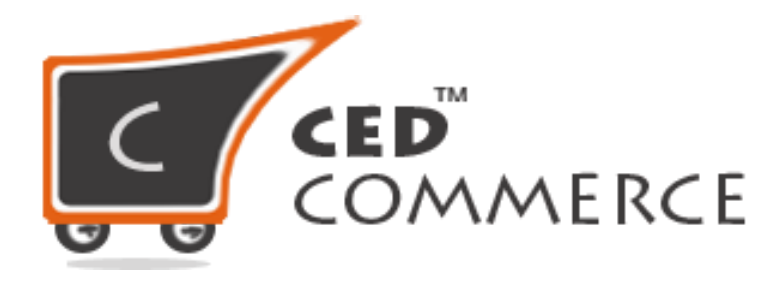

**©CedCommerce. All rights reserved.**

SHOPIFY@CEDCOMMERCE.COM

# **Order Management via Walmart Integration App**

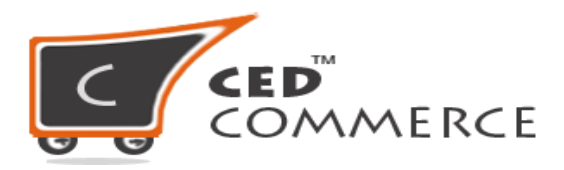

Any new order created on Walmart.com are instantly fetched by the Walmart Integration app. The same order is created on the Shopify store so that merchants can view the details and fulfill them easily in their native order processing system.

**NOTE:** Only the **CREATED** state orders are imported into the Walmart Marketplace Integration app.

#### **Sales Order**

Under the Sales Order section, all the Orders will be listed and if you want to manually manage the order follow the below steps:

- Go to **Order**
- Then **Sales Order**

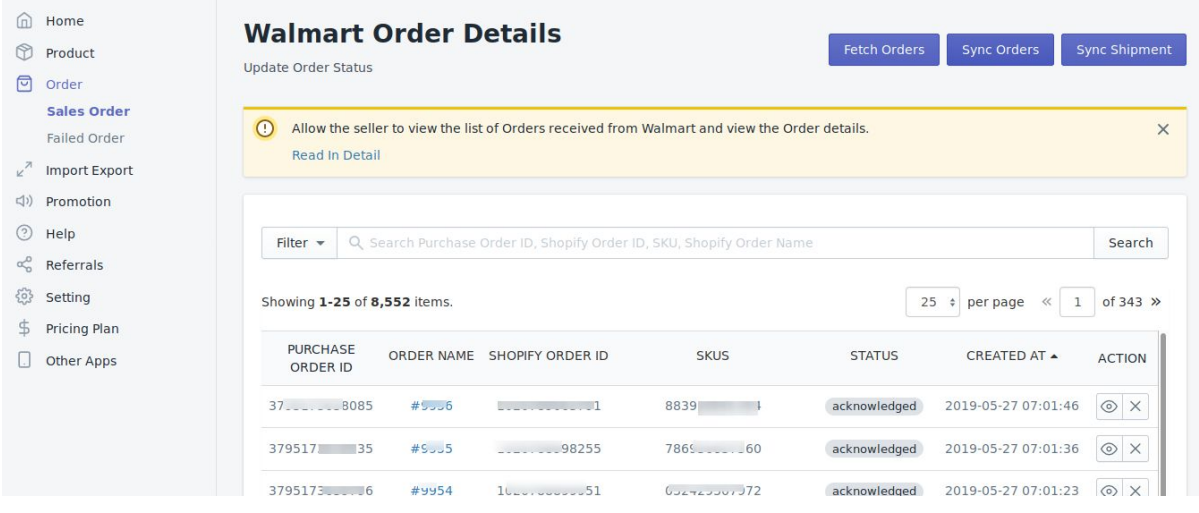

- **●** Click on "**Fetch Order**" button to get the order from the Walmart to the app.
- **●** This will fetch the order in the app, you will be able to see the Purchase Order ID, Ordered SKU, status of the Order and the created date.
- **●** Now click the "**Sync Order**" button to sync/send the order to the your Shopify store.
- **●** This will create the order at your Shopify store and the app will show you the Shopify Order ID and Order Name.
- **●** Ship the order from the Shopify store and click on to "**Sync Shipment**" button.

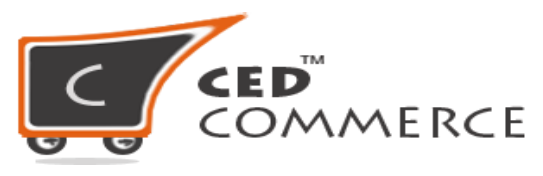

**●** This will send the shipping details to Walmart.

#### **Cancel Order**

If you want to Cancel the Order you just need to click on the "X" button on the right most side of the grid under the "**Action**" column.

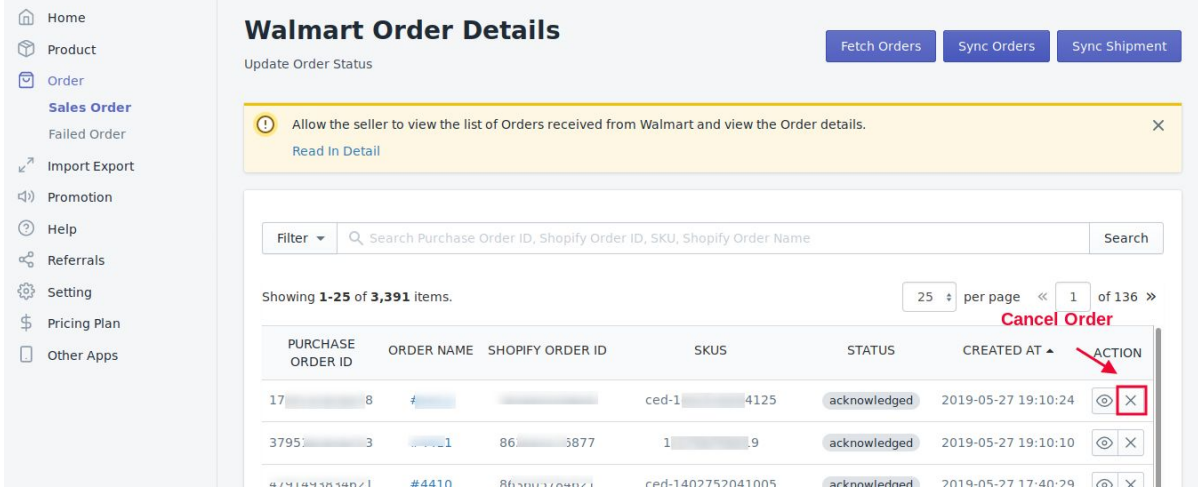

# **Refund Order**

To generate refund of a completed order you just need to click on the button under the Action column, see below image.

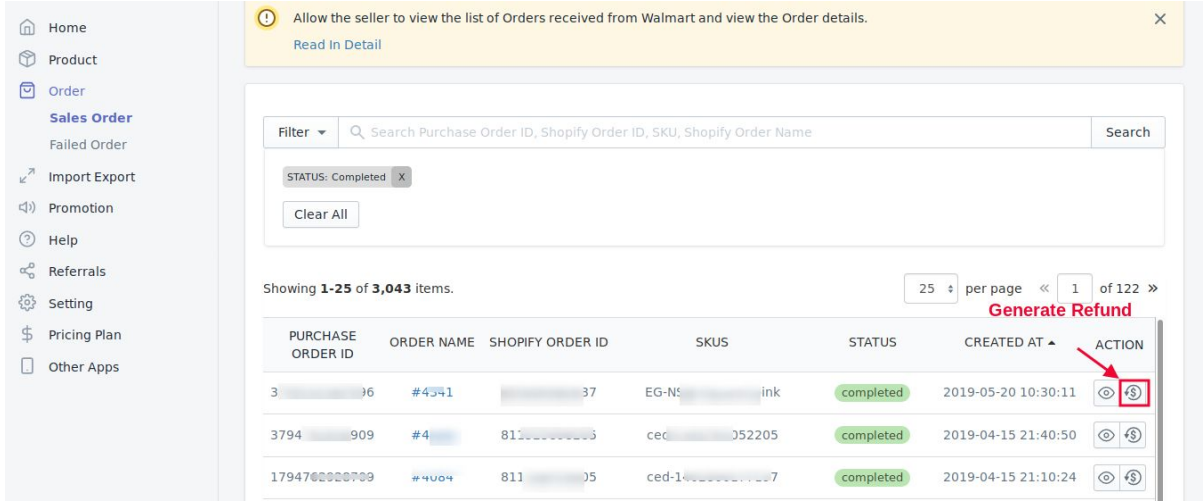

# This will lead you to the refund form

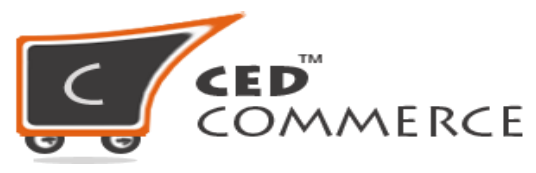

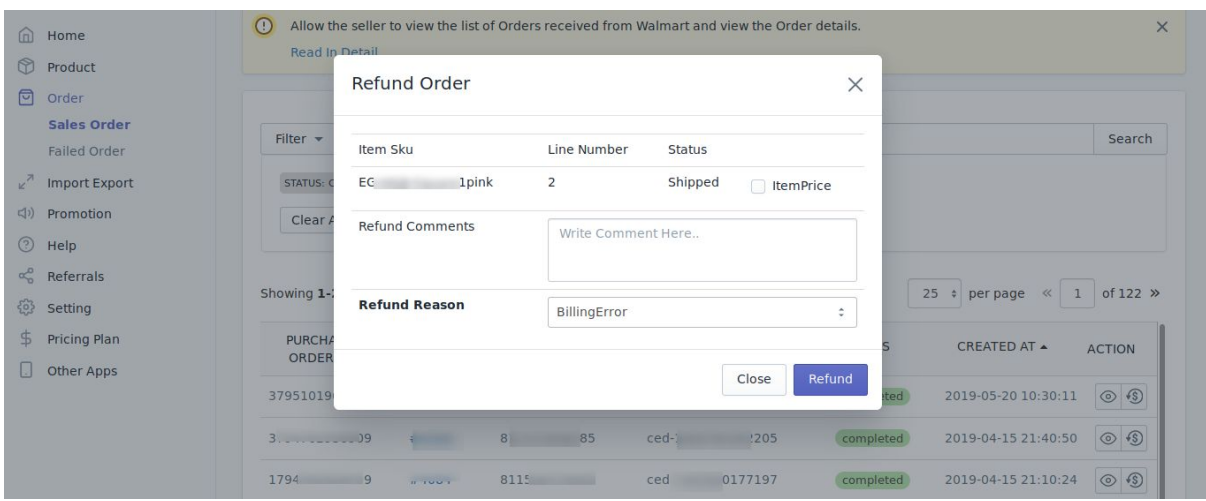

Fill in the correct details and click on "**Refund**" button to complete the refund.

### **Failed Orders**

If you don't see your Orders under Sales Order section then you must check the "**Failed Order**" section. The order gets into the failed Order for the following reasons:

- When the Ordered SKU doesn't exist on the Shopify store or on the Integration app.
- When the Ordered SKU doesn't have inventory on the Shopify store.

#### **How to get the Orders from Failed Order to the Sales Order section?**

Follow the below suggestions to get the Orders to the Sales Order section:

- **● Order Rejected-Requested Order quantity is not available for product sku: xyz**
	- Go to your Shopify store and update the quantity for the Ordered SKU and after sometimes the Order will be synced to the Shopify store automatically.
	- OR you can simply cancel the Order from the Failed Order section by clicking the "X" button under the **Action** column.
- **● Order Rejected-Product sku: xyz not available in shopify**
	- You need to create the Ordered SKU at your Shopify store and put the inventory, sync the SKU with the app and after that the Order will be synced to your Shopify store
	- OR you can simply cancel the Order from the Failed Order section by clicking the "X" button under the **Action** column.

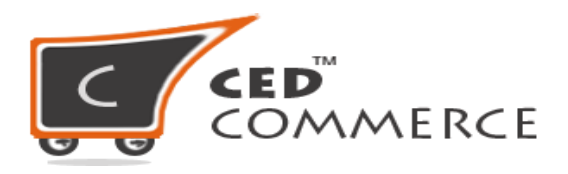

# **Hope you find the content helpful.**

**Thanks**